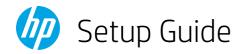

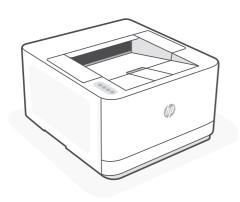

HP LaserJet Pro 3004dw

# Setup overview

## Prepare printer

### Choose setup option

### Option 1: Basic setup

Use for basic printing without Internet

- USB
- Ethernet or Wi-Fi for network capability

## OR

## Option 2: Full-feature setup

Get advanced cloud management features with HP Smart Admin.

### Get help with setup

Find setup information and videos online.

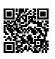

hp.com/support/lj3001-3008

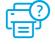

1

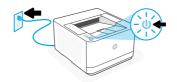

Plug in and power on.

2

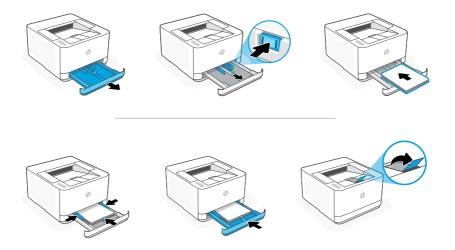

Load paper and adjust the guides.

**Note:** If loading paper larger than A4, pinch the button in the front of the tray and pull forward. The tray will extend forward by approximately 2.36 inches (60 mm).

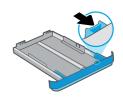

## Choose setup option

### **OPTION 1: Basic setup**

- See Option 1A to set up with Ethernet or USB
- See Option 1B to set up with Wi-Fi

### Option 1A: Ethernet or USB

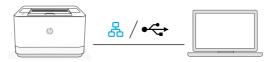

#### 1. Choose Ethernet or USB:

# Ethernet 운

Connect an Ethernet cable from the printer to the same network as the computer.

### USB <del>•</del>←

Connect the USB cable to the port on the back of the printer and to the computer.

- **2.** Install printer software.
  - i. Go to hpsmart.com/download to download the HP software and print drivers.
  - ii. Install the software and complete setup.

### Option 1B: Wi-Fi

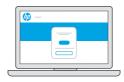

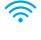

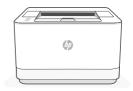

# hpsmart.com/setup

- 1. Make sure the computer Wi-Fi is turned on and in range of the printer during setup.
- **2.** Go to **hpsmart.com/setup** to install HP Easy Start software and add the printer to the network.
- 3. After the printer is added to the network, choose the option to install a basic driver and skip connecting to the Internet.
- **4.** Complete print driver installation through the software.

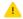

• See Reference Guide for Wi-Fi troubleshooting and tips.

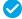

Setup Complete for Option 1

## **OPTION 2: Full-feature setup**

Provides cloud-based tools to manage the printer in a multi-user, multi-printer environment.

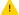

Do not use USB cable. The printer must be on a network with access to the Internet.

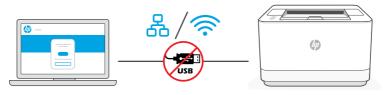

hpsmart.com/setup

# Connect printer to network

1. Choose a connection option:

Ethernet

Connect an Ethernet cable from the printer to the same network as the computer.

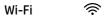

Make sure the computer Wi-Fi is turned on and in range of the printer during setup.

- **2.** Go to **hpsmart.com/setup** on a computer to install HP Easy Start software.
- **3.** Follow the steps in the software to add the printer to your network.
- **4.** Choose the option for full-feature setup and to print a pairing code.

## 2 Pair printer to HP Smart Admin

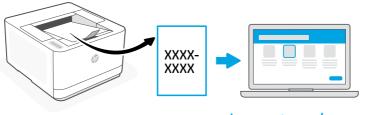

- hpsmart.com/connect
- 1. Print the pairing code when prompted. The pairing code will expire after a limited time. Reprint from HP Easy Start if necessary.
- **2.** Continue with HP Smart Admin setup. If the admin setup window is not open, go to **hpsmart.com/connect**. After creating or signing in to an HP account, you will:
  - Choose to set up the printer for a company/organization or for personal use.
  - Enter the pairing code to link the printer to your HP account.
  - Sign up for Instant Ink for hassle-free, toner delivery service (optional).
  - Install print drivers and print a test page.

## 3 Manage printer with HP Smart Admin

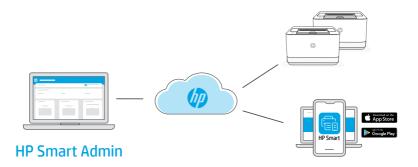

After completing initial setup, manage the printer from a cloud-connected dashboard.

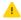

The dashboard URL differs based on how the printer was configured during setup:

#### Personal use: hpsmart.com

- Monitor printer status and supplies
- Share printer with friends and family
- Enable mobile printing (requires HP Smart)
- View warranty status

### Company/organization use: hpsmart.com/admin

- Manage the printer, toner, users, and more
- Enable mobile printing (requires HP Smart)
- Keep your printing private with Private Pickup

© Copyright 2023 HP Development Company, L.P.

The Apple logo is a trademark of Apple Inc., registered in the U.S. and other countries. App Store is a service mark of Apple Inc.

Android, Google Play, and the Google Play logo are trademarks of Google Inc.

Printed in xxxxx

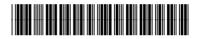

3G658-90010